# **Pagalba**

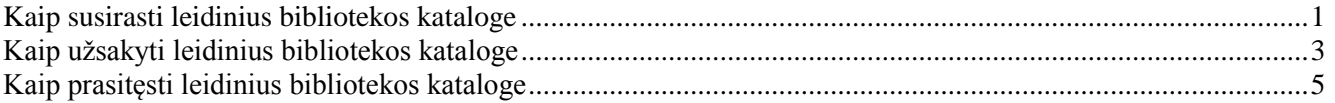

### **Kaip susirasti leidinius bibliotekos kataloge**

 $\sum_{\text{Prisiii}}$ 

- <span id="page-0-0"></span>**1)** Atverkite bibliotekos katalogą [http://kpi.library.lt](http://kpi.library.lt/)
- **2)** Prisijunkite paspaudę nuorodą **Prisijungti 1**

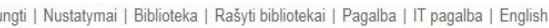

**2**

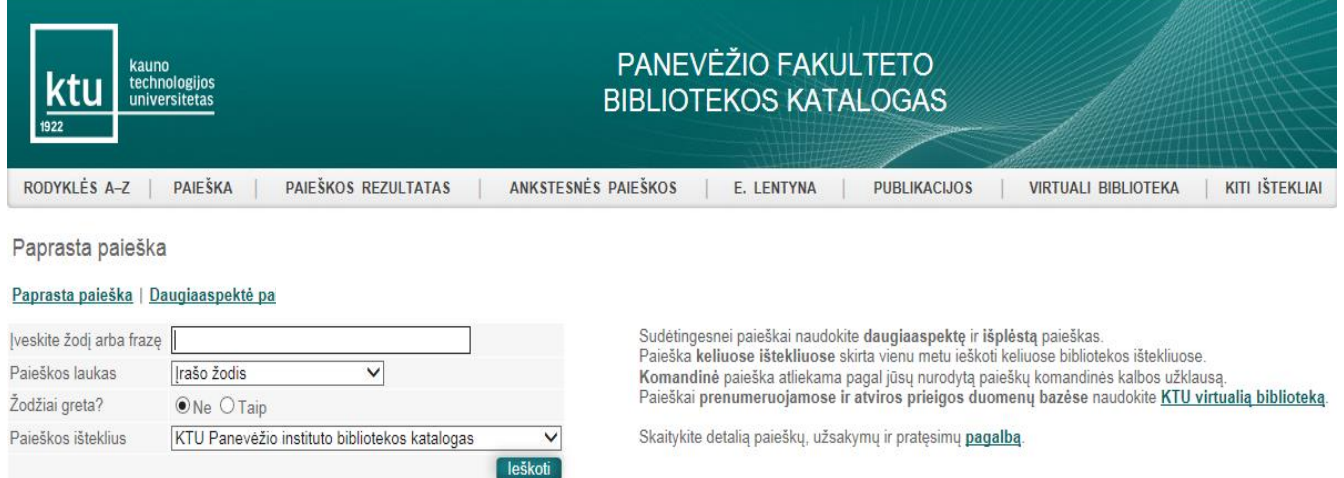

**3)** Įveskite asmeninius prisijungimo duomenis ir spauskite mygtuką **Prisijungti** Prisijungimas

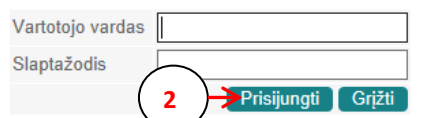

KTU darbuotojai ir studentai jungiasi KTU vieningos registracijos sistemos vartotoju (registracija). Kiti vartotojai jungiasi bibliotekos suteiktu identifikatoriumi.

*Pastaba:* KTU darbuotojai ir studentai jungiasi KTU vieningos registracijos sistemos vardu ir slaptažodžiu.

**4**) Lauke **Įveskite žodį arba frazę** ( **3** ) įrašykite tekstą, pagal kurį ieškosite leidinio (pvz.: atomo fizika).

5) **Paieškos lauke** $\left($  4 ) pasirinkite vieną iš paieškos požymių. Paiešką galima atlikti pagal įvairius požymius: reikšminį įrašo žodį, knygos antraštę, autorių, temą, dalyką ir kt.

**6**) Spragtelėkite mygtuką **Ieškoti** $\begin{bmatrix} 5 \end{bmatrix}$ 

Paprasta paieška

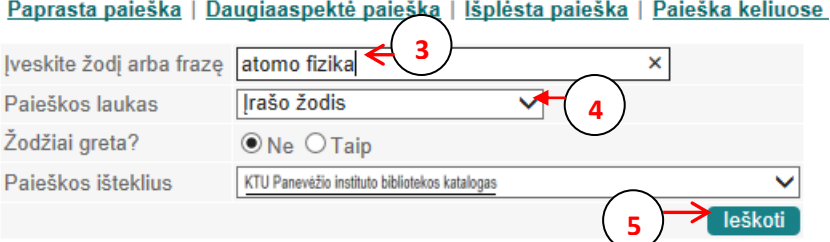

Paieškos rezultatai pateikiami lentelėje  $(6)$ . Stulpeliuose nurodomi pagrindiniai leidinių duomenys: autorius, dokumento rūšis, antraštė, išleidimo metai, saugojimo vieta, UDK, šifras.

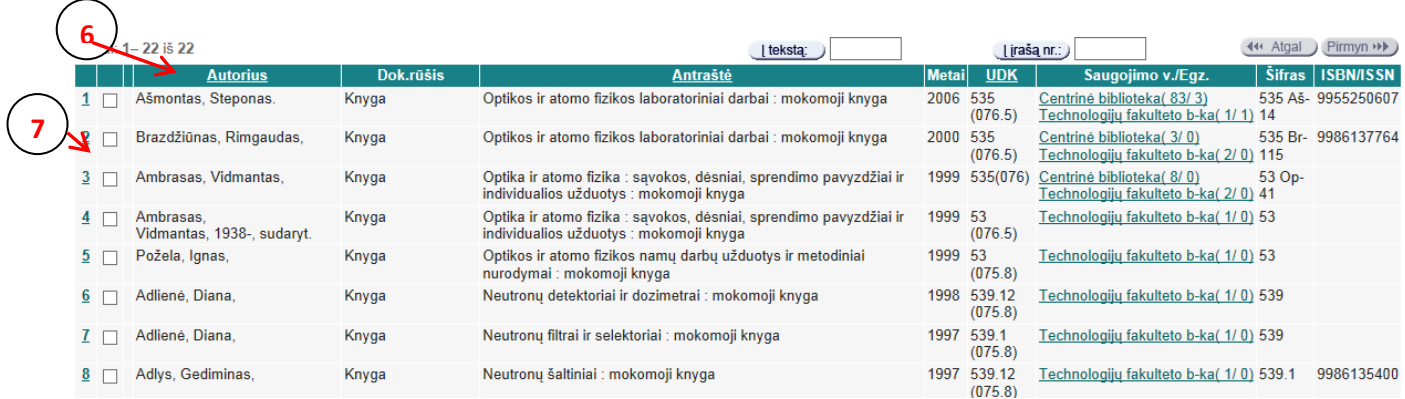

**7**) Spragtelėjus leidinio eilės numerį, *pvz*.: 2(**7**), atveriamas **detalus leidinio įrašas (8)** Jame nurodyti išsamūs duomenys apie knygą ir jos turinį. Spragtelėjus hiperaktyvias nuorodas, esančias laukuose *Autorius, Antraštė, Tema* ir kt. ( و )galima peržiūrėti susijusius įrašus.

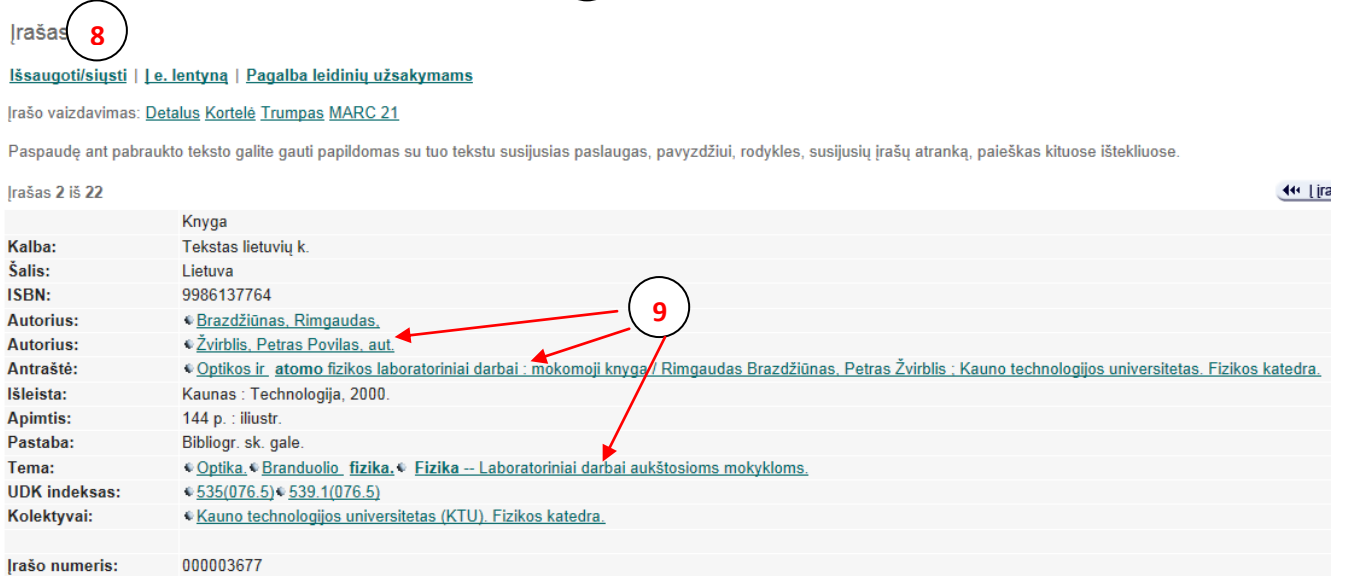

<span id="page-1-0"></span>Egzemplioriai. Užsakyti

╲

## **Kaip užsakyti leidinius bibliotekos kataloge**

**Dėmesio:** KTU PI studentai ir darbuotojai gali užsisakyti leidinius internetu visą parą.

- **1)** Atverkite bibliotekos katalogą [http://kpi.library.lt](http://kpi.library.lt/)
- **2)** Prisijunkite paspaudę nuorodą **Prisijungti 1** Prisijungti | Nustatymai | Biblioteka | Rašyti bibliotekai | Pagalba | IT pagalba | English PANEVĖŽIO FAKULTETO technologijo: **BIBLIOTEKOS KATALOGAS** RODYKLĖS A-Z | PAIEŠKA PAIEŠKOS REZULTATAS ANKSTESNĖS PAIEŠKOS F. I FNTYNA **PUBLIKACLIOS** VIRTUALL BIBLIOTEKA KITI IŠTEKLIAI Paprasta paieška Paprasta paieška | Daugiaaspektė paieški Sudėtingesnei paieškai naudokite daugiaaspektę ir išplėstą paieškas. veskite žodj arba frazę Paieška keliuose ištekliuose skirta vienu metu ieškoti keliuose bibliotekos ištekliuose. Paieškos laukas  $\overline{\mathsf{v}}$ rašo žodis Komandinė paieška atliekama pagal jūsų nurodytą paieškų komandinės kalbos užklausą Paieškai prenumeruojamose ir atviros prieigos duomenų bazėse naudokite KTU virtualią biblioteką. Žodžiai greta?  $\odot$ Ne  $\bigcirc$ Taip Skaitykite detalią paieškų, užsakymų ir pratęsimų pagalbą Paieškos išteklius KTU Panevėžio instituto bibliotekos katalogas  $\overline{\mathsf{v}}$
- **3)** Įveskite asmeninius prisijungimo duomenis ir spauskite mygtuką **Prisijungti 2** Prisijungimas

leškoti

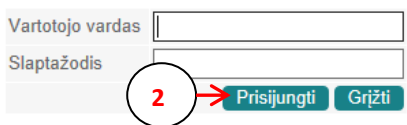

KTU darbuotojai ir studentai jungiasi KTU vieningos registracijos sistemos vartotoju (registracija). Kiti vartotojai jungiasi bibliotekos suteiktu identifikatoriumi.

*Pastaba:* KTU darbuotojai ir studentai jungiasi KTU vieningos registracijos sistemos vartotojo vardu ir slaptažodžiu.

**4)** Susiraskite norimą leidinį. Rezultatų sąraše spragtelėkite leidinio eilės numerį, *pvz*.: 2 **3** arba stulpelyje **Saugojimo v., egz.** spragtelėkite dominančio leidinio saugojimo vietą (pvz.: Centrinė biblioteka) **3 4**

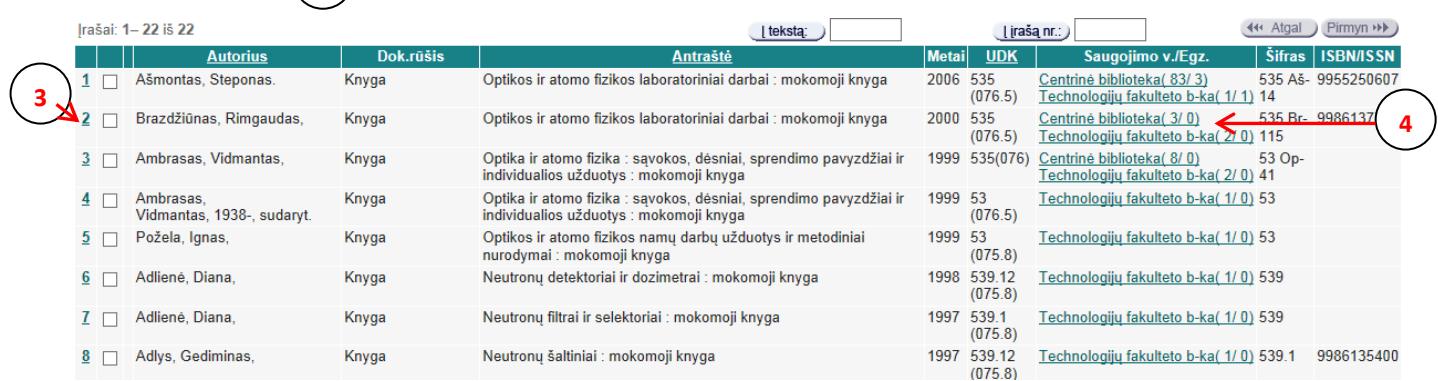

#### **Irašas**

#### Išsaugoti/siųsti | [e. lentyną | Pagalba leidinių užsakymams

#### Įrašo vaizdavimas: Detalus Kortelė Trumpas MARC 21

Paspaudę ant pabraukto teksto galite gauti papildomas su tuo tekstu susijusias paslaugas, pavyzdžiui, rodykles, susijusių įrašų atranką, paieškas kituose ištekliuose

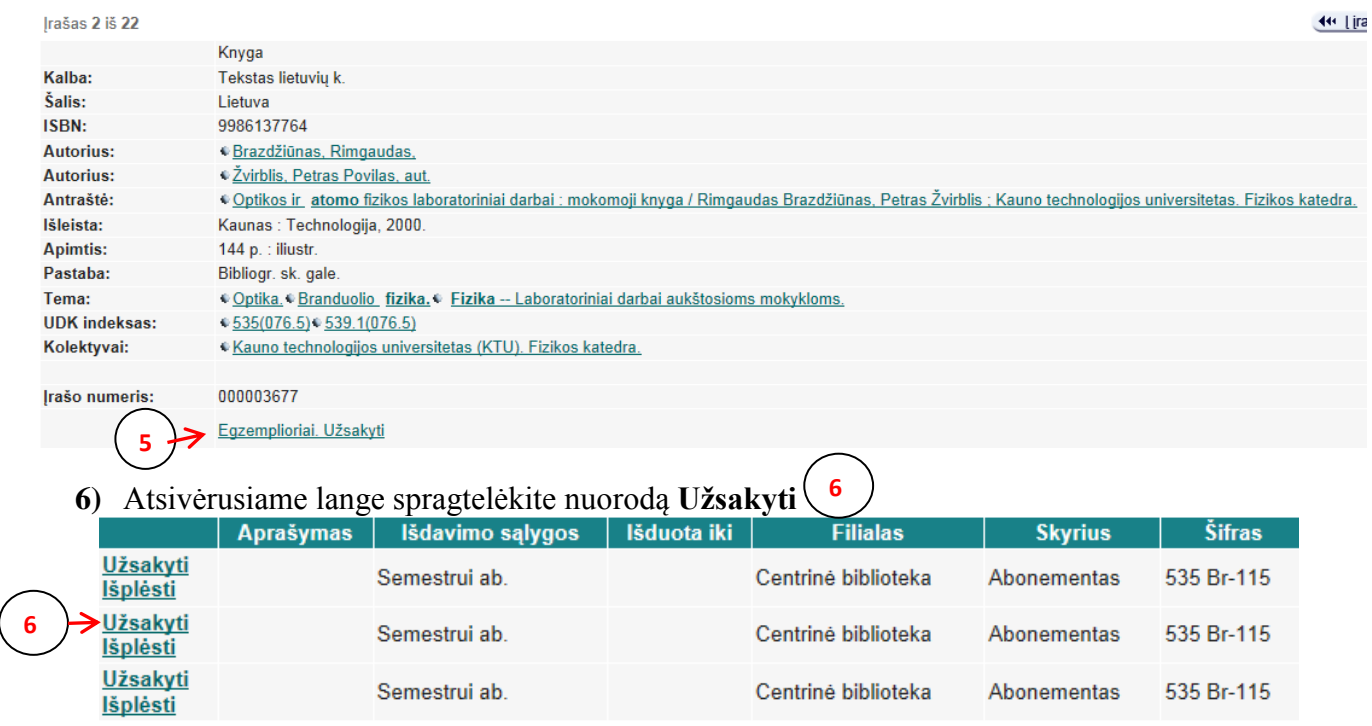

*Pastaba:* Jeigu stulpelyje **Išduota iki** įrašyta data – leidinys jau išduotas kitam skaitytojui. Užsisakę tokį leidinį, jį gausite tik tada, kai leidinį grąžins. Apie tai, kad galite atvykti pasiimti leidinį, pranešama elektroniniu paštu.

#### **7)** Patvirtinkite užsakymą spragtelėjus mygtuką **Užsakyti 7**

Brazdžiūnas, Rimgaudas,:

Optikos ir atomo fizikos laboratoriniai darbai :mokomoji knyga /Rimgaudas Brazdžiūnas, Petras Žvirblis ; Kauno technologijos universitetas. Fizikos kated Kaunas: Technologija, 2000.. 144 p. : iliustr.

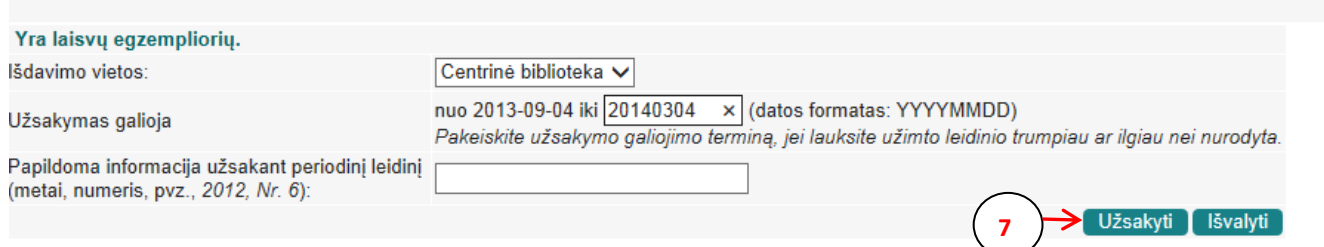

### *Pastaba:*

- 1. Užsakytus leidinius pasiimkite per 3 dienas, neatvykus Jūsų užsakymas panaikinamas.
- 2. Išduotus leidinius reikia grąžinti iki grąžinimo termino pabaigos. Už kiekvieną laiku negrąžintą leidinį skaičiuojami delspinigiai: už kiekvieną uždelstą dieną po 0,1 Lt (0,03 EUR)

### **Kaip prasitęsti leidinius bibliotekos kataloge**

- <span id="page-4-0"></span>**1)** Atverkite bibliotekos katalogą [http://kpi.library.lt](http://kpi.library.lt/)
- **2)** Prisijunkite paspaudę nuorodą **Prisijungti 1** Prisijungti | Nustatymai | Biblioteka | Rašyti bibliotekai | Pagalba | IT pagalba | English PANEVĖŽIO FAKULTETO **BIBLIOTEKOS KATALOGAS** RODYKLĖS A-Z PAIEŠKA PAIEŠKOS REZULTATAS ANKSTESNĖS PAIEŠKOS E. LENTYNA **PUBLIKACIJOS**  $\mathbf{I}$ VIRTUALI BIBLIOTEKA KITI IŠTEKLIAI Paprasta paieška Paprasta paleška | Daugiaaspektė paleška | veskite žodį arba frazę Sudėtingesnei paieškai naudokite **daugiaaspektę ir išplėstą** paieškas.<br>Paieška **keliuose ištekliuose** skirta vienu metu ieškoti keliuose bibliotekos ištekliuose.  $\checkmark$ Paieškos laukas Įrašo žodis Komandinė paieška atliekama pagal jūsų nurodytą paieškų komandinės kalbos užklausą. Paieškai prenumeruojamose ir atviros prieigos duomenų bazėse naudokite KTU virtualią biblioteką. Žodžiai greta?  $\odot$  Ne  $\bigcirc$  Taip Skaitykite detalią paieškų, užsakymų ir pratęsimų pagalbą. Paieškos išteklius KTU Panevėžio instituto bibliotekos katalogas  $\overline{\mathsf{v}}$ 
	- **3)** Įveskite asmeninius prisijungimo duomenis ir spauskite mygtuką **Prisijungti**

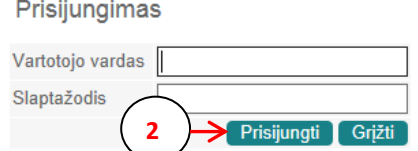

KTU darbuotojai ir studentai jungiasi KTU vieningos registracijos sistemos vartotoju (registracija).<br>Kiti vartotojai jungiasi bibliotekos suteiktu identifikatoriumi.

**2**

*Pastaba:* KTU darbuotojai ir studentai jungiasi KTU vieningos registracijos sistemos vartotojo vardu ir slaptažodžiu.

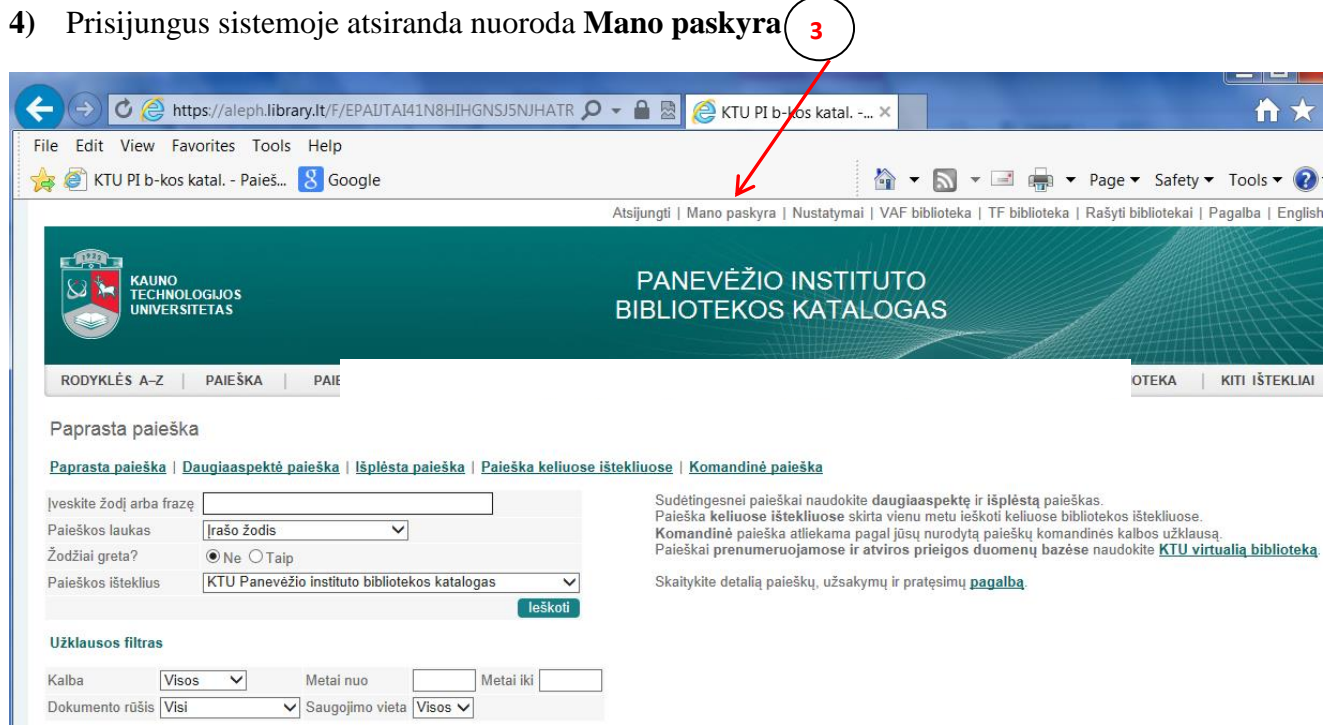

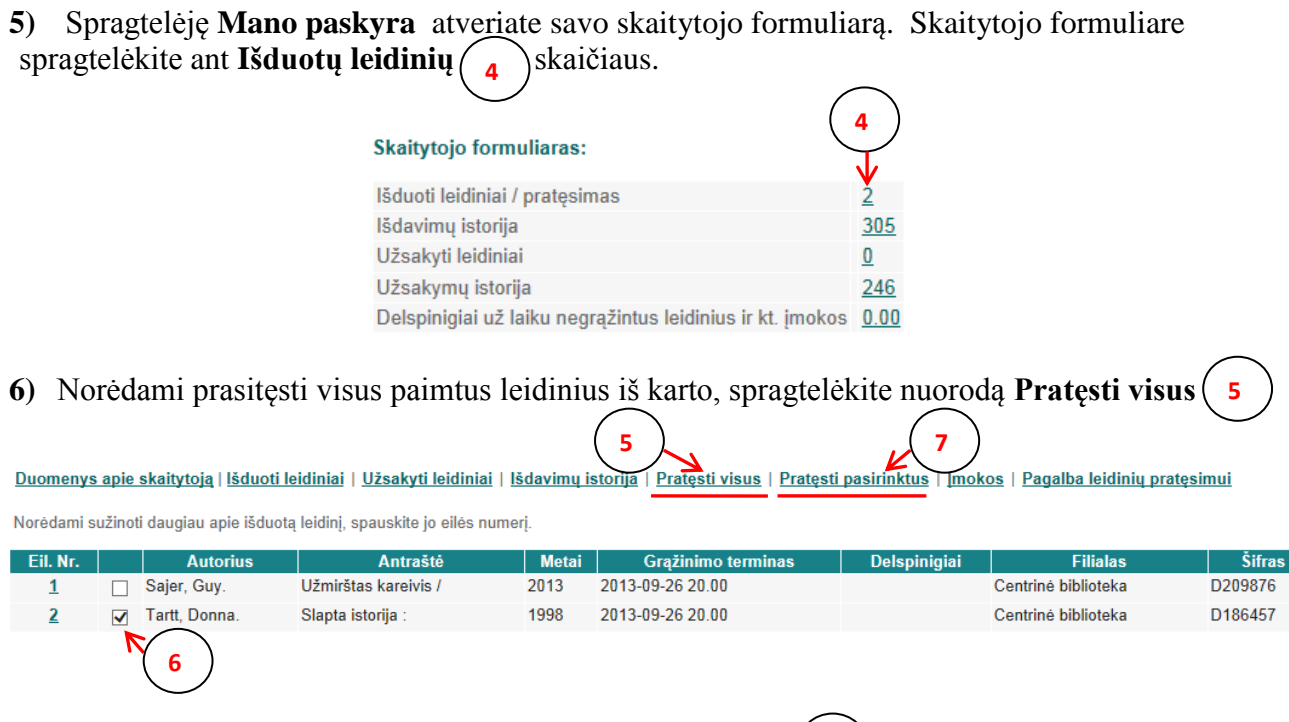

) Norėdami prasitęsti kurį nors vieną leidinį, jį pažymėkite  $\binom{6}{r}$  ir spragtelėkite **Pratęsti pasirinktus** 

*Pastaba:* leidinio grąžinimo termino *negalima pratęsti***,** jeigu leidinys yra užsakytas kito skaitytojo, pasiskolintas iš skaityklos arba delspinigiai viršija 5 Lt (1,45 EUR) sumą.